#### **GAWSA REGISTRATION INSTRUCTIONS**

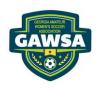

### **NEW PLAYERS**

August 2024 – June 2025

Our Mission: To be the Premier Women's Amateur Women's Soccer League in the State of Georgia
"A Game for Life"

All players and team administrators register in a 2-step process: **SPORTS CONNECT** (GAWSA management system) and **AFFINITY** (GA Soccer management system)

Please read through and become familiar with the instructions before opening your email invitation.

Due to firewalls and security concerns, you will not be able to register using your smart phone.

# STEP 1 - REGISTERING IN SPORTS CONNECT – NEW PLAYERS EVERYONE MUST BE REGISTERED IN SPORTS CONNECT BEFORE REGISTERING IN AFFINITY

- You will receive an invite from postmaster@bluesombrero.com
- Click "Accept Invite"
- You will be taken to the GAWSA website (Sports Connect)
- New players click "register now"
- Click the Tab that states the "#" Programs Available
- Select the season you are registering for
- Select the Division you are registering for
- Click continue
- Complete/verify the contact information
  - ❖ Make sure all your personal information is accurate and up to date
  - Legal First and Last name only (no nicknames), DOB, current address (no PO Box), personal email, phone...
    - All your contact information must match in Sports Connect and Affinity
- Select "yes" Do you have a team code
  - Type in your team code found on your invitation email.
  - ❖ If you don't find it, **STOP** and contact your team manager
- Complete the questionnaire
  - Country of birth
  - Country of citizenship
  - Has the player played outside the US
  - Is the participant new or returning?
  - Check "I Accept" box on the four (4) waivers
- Click the link Looks like this: to the right of the registration question to register with GA Soccer
- You will be redirected to Affinity/GA Soccer
- See Step 2 Registering in Affinity instructions

**IMPORTANT:** After your complete your registration with Affinity (GA Soccer), you will need to return to Sports Connect and finish the registration process with GAWSA

## STEP 2 - REGISTERING IN AFFINITY (GA SOCCER) NEW PLAYERS EVERYONE MUST BE REGISTERED IN SPORTS CONNECT BEFORE REGISTERING IN AFFINITY

NOTE: Affinity registration is opened only between Sunday evening and 3:00 PM Thursday afternoon.

#### **NEW PLAYERS**

**Click this link:** The link is intentionally left off

- Select REGISTRATION tab in the top right corner
  - ❖ Select: "CREATE ACCOUNT"
    - Do NOT select "Login with email" or "Login with Username"
  - **❖** Make sure to type in all your personal information accurately
  - Legal first and last name only (no nicknames), DOB, current address (no PO Box), personal email, phone, etc.
    - > All your contact information must match in Sports Connect and Affinity
- Select 2024/2025 in the "Select a Season" drop down box (September 1-August31)
- Select the team you are joining
  - If you don't see your team, make sure you scroll down to the end. If you still don't see your team, STOP and contact your team manager and the registrar
  - **DO NOT REGISTER** to a random team
- Click **ADD SELF TO TEAM**
- Click PLAYER
- Continue to follow all the prompts.
- Upload a facial photo. Required
- Pay \$30
  - ❖ The fee is \$10 if you have registered for the 2024-2025 Seasonal Year with GA Soccer through another league.
- Your registration is complete.
- IMPORTANT: If you did not upload a facial photo for your player pass, log out of Affinity. Then log back in. You should see your profile and the place where to upload your photo, next to your name.

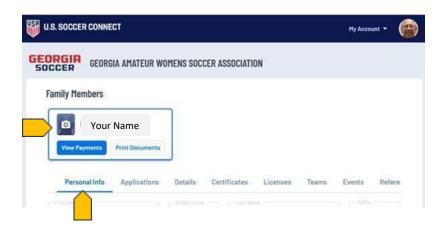

Return to Sports Connect to complete your registration with GAWSA